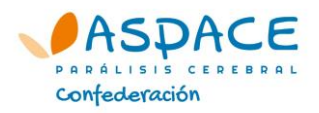

# **CONFIGURACIÓN DE LA CUENTA DE PERFIL DE ENTIDAD ASPACE**

Todas las entidades ASPACE han sido de dadas de alta en la nueva web [www.aspace.org](http://www.aspace.org/) con el correo electrónico genérico de cada entidad y la contraseña "aspace".

Una vez accedemos a la cuenta de nuestra entidad con el mail genérico de la entidad y la contraseña "aspace" lo primero y más importante que debemos hacer es cambiar la contraseña por una más segura y que sólo conozcan las personas que gestionen el perfil de la entidad.

Una vez hecho esto, debemos revisar la información de la propia entidad, y corregirla si fuera necesario, incluyendo cerciorarse de que la ubicación en el Mapa ASPACE es adecuada.

Después hay que situar en el Mapa ASPACE los diferentes centros (Residencias, Centros Educativos…) que tenga la entidad, si los tiene.

Seguidamente vamos a ver, paso a paso, todas estas acciones.

### **Más información**

Dpto. Comunicación Confederación ASPACE Jesús Blanco  $91$  561 40 90 – Ext · 1009

### **ÍNDICE**

[Acceder a mi cuenta de Entidad ASPACE](#page-1-0)

[Cambiar contraseña](#page-3-0)

[Recuperar contraseña](#page-5-0)

[Situar a mi entidad en el mapa ASPACE](#page-7-0)

Añadir los centros de [mi entidad en el mapa ASPACE](#page-8-0)

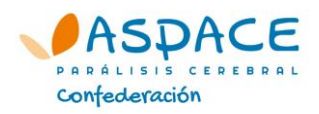

# **ACCEDER AL PERFIL DE ENTIDAD ASPACE**

#### <span id="page-1-0"></span>**PASO 1**

Entra en [www.aspace.org](http://www.aspace.org/) y presiona sobre el botón "Conectarse" de la cabecera.

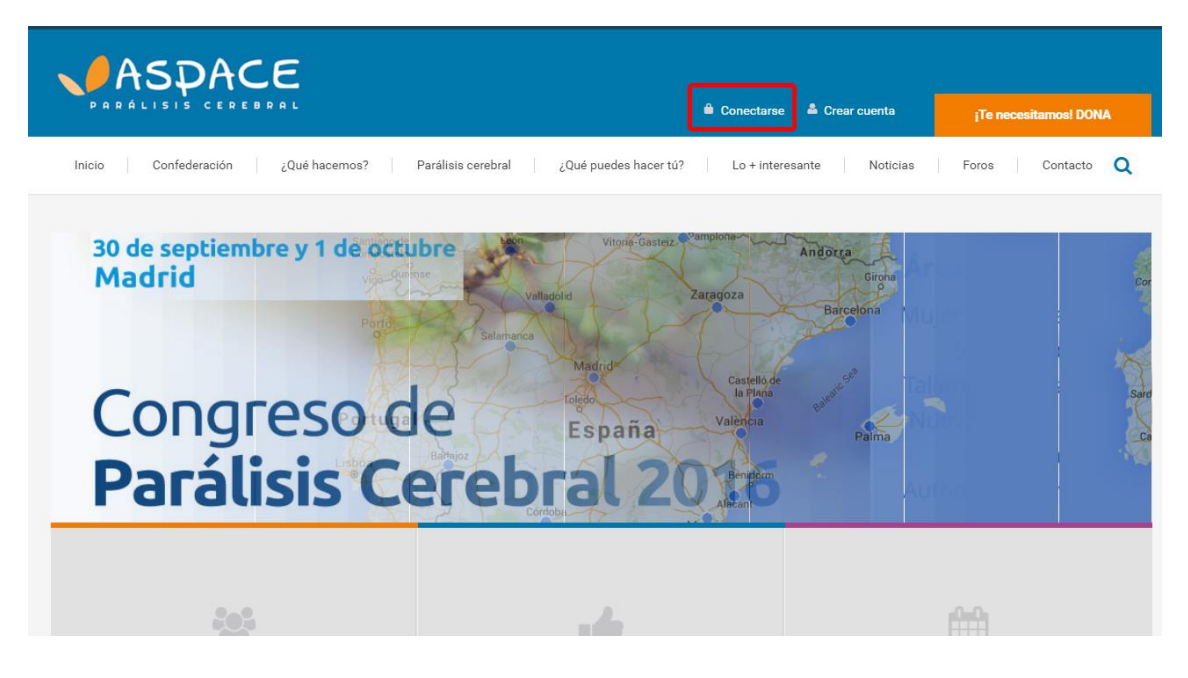

#### **PASO 2**

Introduce los datos de tu entidad:

Email: (el correo genérico de tu entidad) Contraseña: aspace (Una vez hayas accedido, podrás cambiar tu contraseña.)

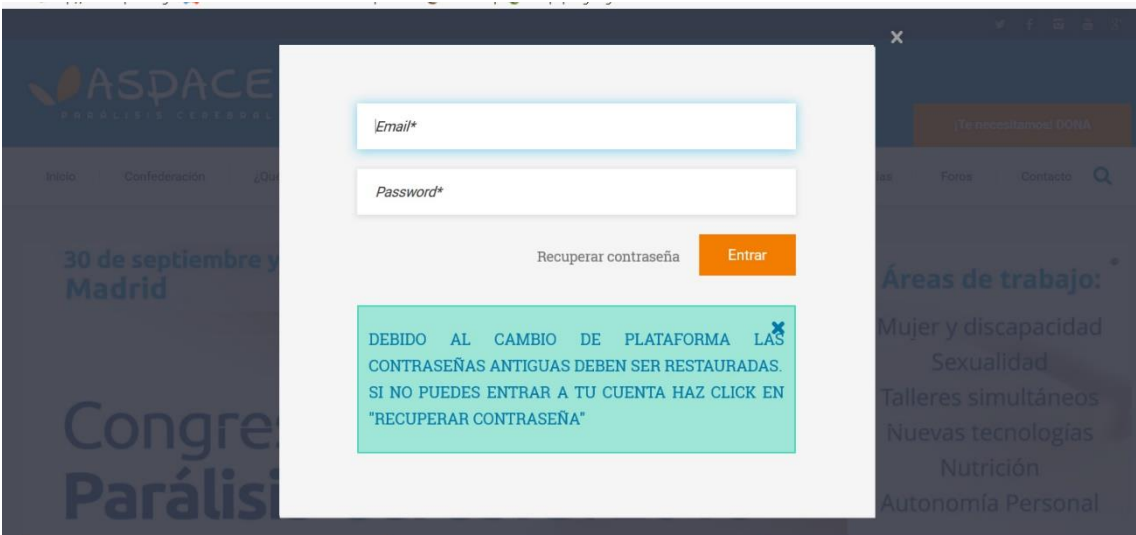

Si aparece el siguiente mensaje "Email o contraseña incorrectas", asegúrate de haber escrito correctamente la contraseña, y si persiste el error, prueba con algún otro correo genérico de la

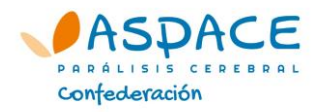

entidad. Si pese a todo, no puedes acceder, contacta con el departamento de Comunicación de Confederación ASPACE.

#### **PASO 3**

Si se han introducido correctamente los datos de acceso, ya podrás acceder a tu cuenta de entidad pulsando sobre "Mi cuenta".

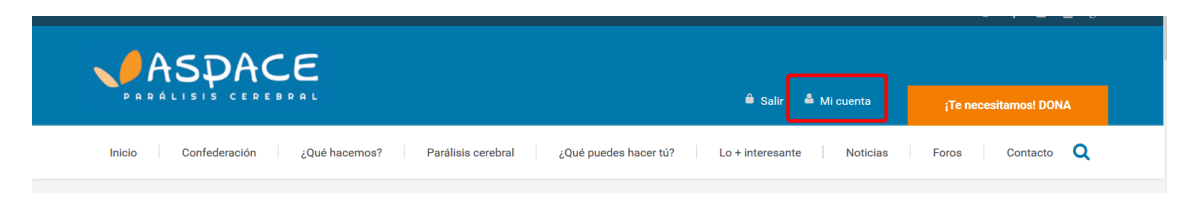

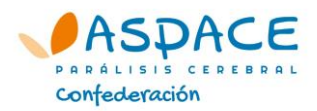

# **CAMBIAR CONTRASEÑA**

#### <span id="page-3-0"></span>**PASO 1**

Accede a [www.aspace.org](http://www.aspace.org/) y entra a tu cuenta de entidad presionando sobre "Mi cuenta". Una vez dentro, entramos en la pestaña Mi Perfil, y ahí presiona sobre el botón "Cambiar contraseña".

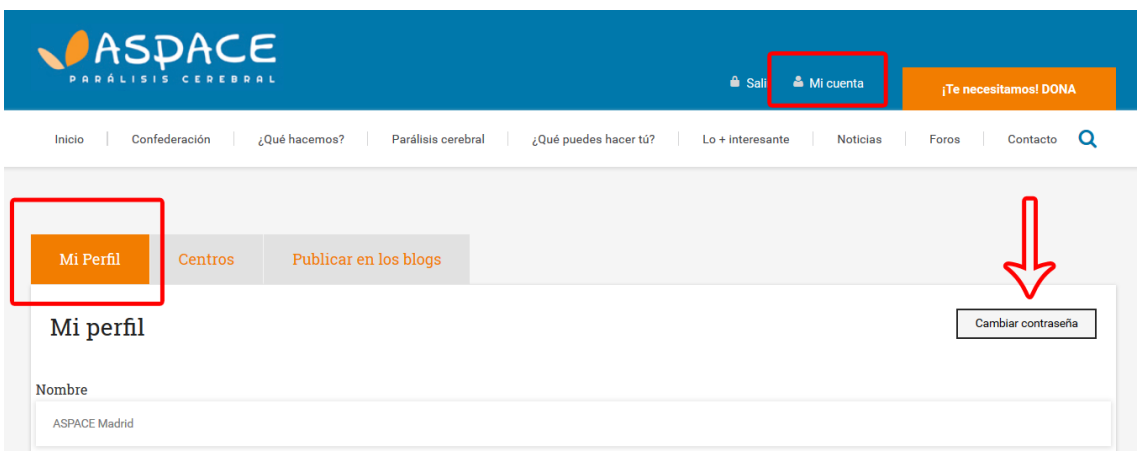

### **PASO 2**

El sistema te pide la nueva contraseña, debiendo introducirla dos veces para confirmarla y presionar el botón "Enviar".

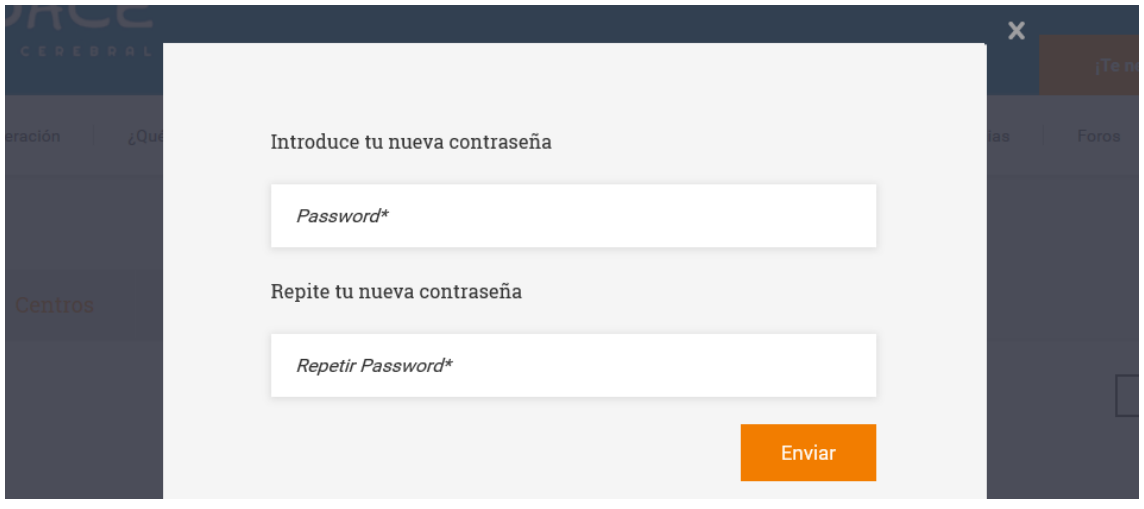

Con estos sencillos dos pasos puedes cambiar la contraseña cuantas veces quieras.

# **IMPORTANTE**

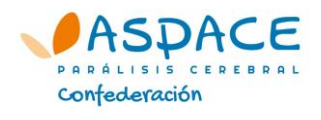

Confederación ASPACE no tiene acceso a las contraseñas, que son privadas de cada entidad o persona, por lo que si la entidad olvida su contraseña deberá seguir el procedimiento para recuperar una contraseña que veremos a continuación.

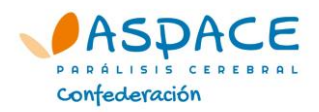

# **RECUPERAR CONTRASEÑA**

<span id="page-5-0"></span>Si no recuerdo la contraseña de mi entidad, debo iniciar el proceso para recuperarla. Para ello, sólo debo seguir estos sencillos pasos:

#### **PASO 1**

Presionar el botón "Conectarse" de la cabecera de [www.aspace.org.](http://www.aspace.org/)

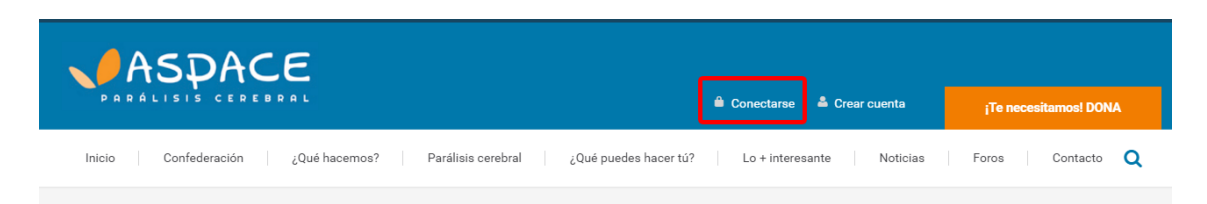

#### **PASO 2**

Presionar el botón "Recuperar contraseña".

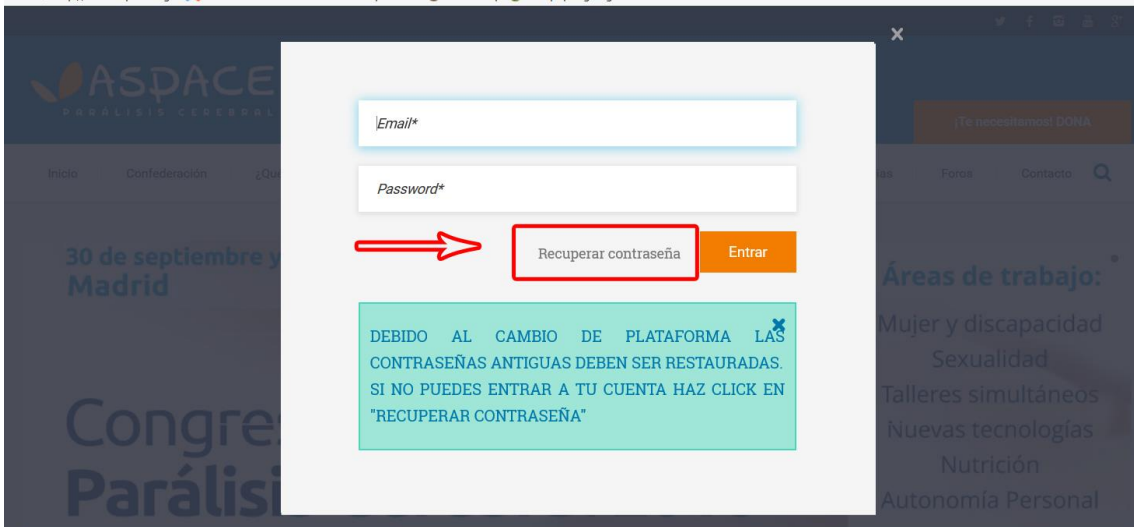

#### **PASEO 3**

Introducir el email que tiene la entidad vinculado a su perfil en aspace.org y presionar el botón "Entrar". Si se introduce correctamente el correo electrónico, la web muestra un mensaje de confirmación.

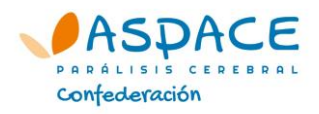

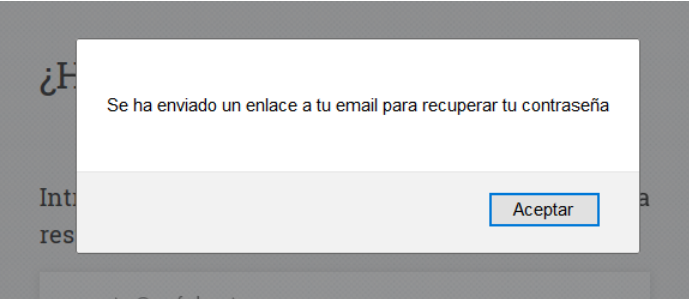

Si al presionar "Entrar" no ocurre nada o aparece un mensaje de error, eso significa que ese correo electrónico no es el que tiene la entidad asociado a su perfil en aspace.org. Normalmente este email será el correo genérico de la entidad, pero si se ha accedido anteriormente al perfil de la entidad, pudiera ser que se hubiese cambiado. Prueba con otros correos de la entidad.

#### **PASO 4**

ASPACE.ORG

Hov 12:52 **Usted &** 

Entra en la bandeja de entrada del correo electrónico que has introducido para recuperar la contraseña, y busca el correo remitido desde aspace.org cuyo asunto es "Has solicitado recuperar tu contraseña", y haz clic sobre el enlace enviado.

Has solicitado recuperar tu contraseña

Responder | v

Para restaurar tu contraseña haz click en el siguiente enlace y te enviaremos una nueva.

Una vez que accedas con tu nueva contraseña podrás actualizar tu perfil con la contraseña que quieras

http://www.aspace.org/usuarios/reset\_password/453066dbdfc5d043a08da03f74320c0a

### **PASO 5**

Revisa de nuevo el correo electrónico de tu entidad, pues se te habrá enviado una nueva contraseña a través de este medio.

### **PASO 6**

Accede a la cuenta de tu entidad con la nueva contraseña y [cambia ésta](#page-3-0) por una que puedas recordar fácilmente.

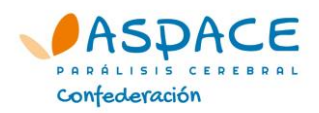

# **SITUAR A MI ENTIDAD EN EL MAPA ASPACE**

<span id="page-7-0"></span>Estos sencillos pasos harán que tu entidad aparezca en el mapa ASPACE de entidades en toda España.

# **PASO 1**

Entra en el perfil de la cuenta de la entidad ASPACE en aspace.org (ver más arriba) y accede a la pestaña 'Mi perfil'.

En la ficha que nos aparece hay que indicar la dirección de la entidad en dos cuadrod diferentes: en el campo "Dirección" (que es el texto que se mostrará junto al nombre de la entidad) y en el campo "Dirección mapa" (que sirve para que Google Maps localice nuestra entidad). En este segundo caso, hay que cerciorarse de que el mapa localiza correctamente la dirección.

# **PASO 2**

Se recomienda indicar en el campo "Información" los servicios de los que dispone la entidad.

En el campo "Avatar" puede cargarse el logo de la entidad (en caso de que no esté subido ya).

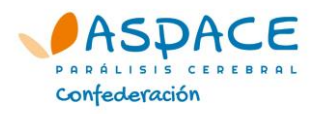

# <span id="page-8-0"></span>**AÑADIR LOS CENTROS DE MI ENTIDAD EN EL MAPA ASPACE**

Muchas entidades, además de la sede central, disponen de más de un centro físico o ubicación geográfica donde imparten servicios. Nos referimos con estos "centros" a edificios ubicados geográficamente en direcciones diferentes, incluso en ciudades diferentes. Estos centros hay que darlos de alta individualmente para que aparezcan señalados en el mapa ASPACE, indicándose en naranja (frente a las sedes de las asociaciones, que aparecen en azul). Es importante dar de alta los diferentes centros de cada entidad para que las familias conozcan los recursos que tienen cerca de su hogar.

### **PASO 1**

Entra en la cuenta de la entidad y presiona sobre la pestaña 'Centros'.

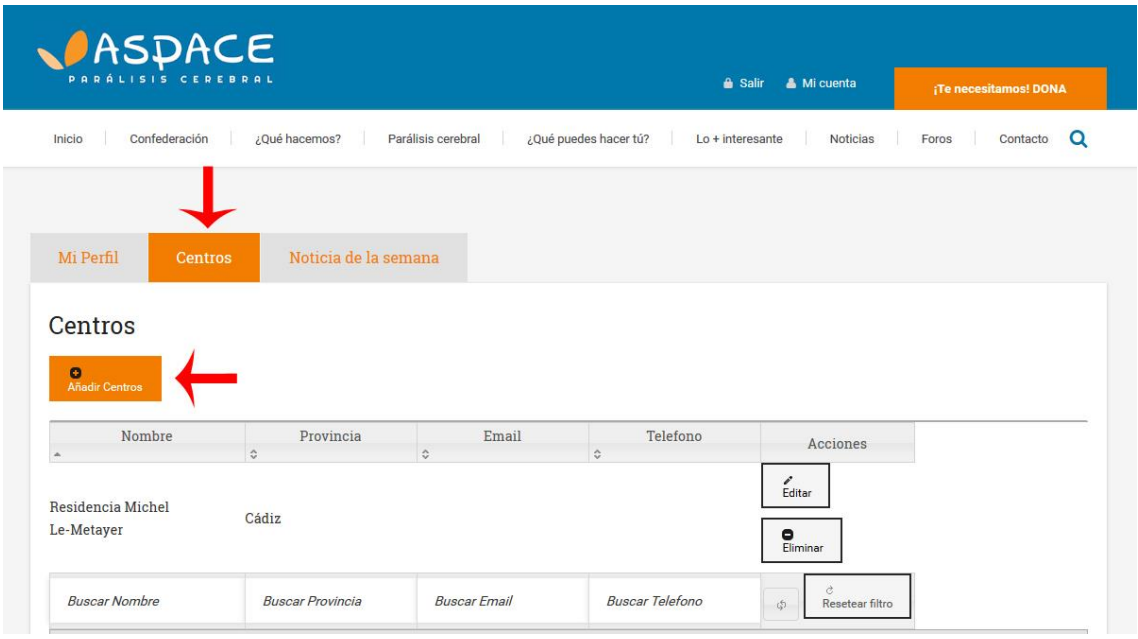

# **PASO 2**

Cumplimenta los datos del centro: Nombre, dirección, dirección mapa... (ver '[Situar](#page-7-0)  [a mi entidad en el mapa ASPACE](#page-7-0)' más arriba). En el campo "Información" podemos indicar los datos que consideremos oportunos relativos al centro, incluyendo los servicios prestados.

### **IMPORTANTE**

Como datos de contacto (Teléfono y mail) es importante consignar los mismos que figuren en el perfil de la entidad ASPACE. De esta forma, se centralizarán las llamadas en las sedes de la entidad.

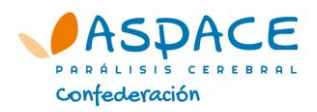

# **PASO 3**

Presionamos el botón "Guardar" para guardar los cambios y publicar, o "Guardar y volver a la lista" para guardar los cambios, publicar y volver a la lista de centros de la entidad.

# **Ejemplo:**

UPACE San Fernando dispone de una sede ubicada en la Avenida de Al-Andalus, donde presta diversos servicios. Esta dirección, junto a su teléfono y mail genéricos es la que consignará en el perfil de su entidad.

Sin embargo, UPACE San Fernando cuenta además con otros centros especializados, localizados en ubicaciones completamente diferentes:

- Residencia Michel Le-Metayer C/ Argentina
- Centro de Atención Temprana "SAR infanta Doña Cristina" C/ Batallones de Marina

**IMPORTANTE**: No confundir "centros" con "servicios". En este contexto, entendemos por "Centro" únicamente una ubicación geográfica (diferente a la sede), de tal forma que en cada centro se pueden prestar diferentes servicios.